# **Highline College**

## **Busn 216: Computer Applications for Business**

## **M365 Video #06: Letterhead, Save As Template, Business Letter**

#### **1. Create Word Document in Windows Explorer:**

i. Right-click on right side of Windows Explorer, then click on New, then click on Microsoft Word Document

#### **2. Identifies organization or individual with Logo, address, e-mail, and phone**

- i. We can create a letterhead and save it as a Template and use it over and over.
- **3. To see the options for Character Level Formatting, open the Font Dialog Box in three ways:**
	- i. Dialog Launcher in Font group in Home Ribbon Tab
	- ii. Keyboard for Font Dialog box =  $Ctrl + D$ , or  $Ctrl + Shift + F$

#### **4. To see the options for Paragraph Level Formatting, open the Paragraph Dialog Box in two ways:**

- i. Dialog Launcher in Paragraph group in Home Ribbon Tab
- ii. Right-click anywhere in paragraph and point to Paragraph

#### **5. Line Spacing is a Paragraph Level Formatting**

- i. We can change Line Spacing:
	- a. Paragraph group in Home Ribbon Tab
	- b. Right-click paragraph and point to Paragraph
	- c. If we want to apply a Style, we can use the built-in Style "No Spacing" (Styles group in Home Ribbon Tab)
	- d. 1-point equals about 1/72 of an inch

#### **6. Border as a is a Paragraph Level Formatting**

i. Border button is in Paragraph group in Home Ribbon Tab

#### **7. Save As Template ( .doxt )**

- i. When you save as Template it creates a document with the file extension ".doxt" a. The advantage of the template file extension is that when you open it each time, it will
- ii. open as a new Un-Saved document. This way you can keep the original and rename the
- iii. new file each time with a new name.
	- b. If you need to edit the template, you can:
	- c. Open Word
	- d. Go to File, then to Open, then click on Browse
	- e. Then in the lower right-hand corner of the Open dialog box, use the Open File

iv. Filter drop-down to show all files. See this picture:

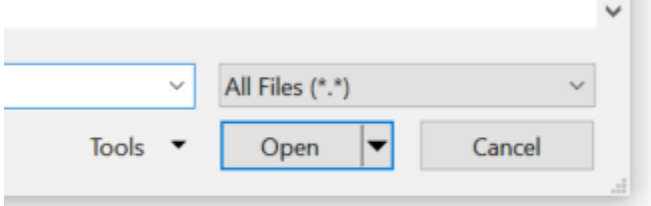

#### **8. Tabs**

- i. Use Tab key on keyboard to insert a tab into the document
- ii. The default for the Tab key is 0.5 inches
- iii. Tabs are a Paragraph Level Formatting
- iv. We can set tabs using:
	- a. Horizontal Ruler (if you do not see your ruler, go to the View Ribbon Tab and in the Show group, check "Ruler".
	- b. Tab Dialog Box
	- c. Keyboard for Tab Dialog Box = Alt, O, T
- v. Every time you hit Enter, the Tab settings carry forward with the non-printing paragraph mark
- vi. Tabs are markers on the horizontal ruler that tells Word where to position the insertion point when you hit the Tab key.
- vii. Tab Stop Alignment as seen in Tabs Dialog Box:
	- a) Left
	- b) Center
	- c) Right
	- d) Decimal (line decimals up)
	- e) Bar (inserts bar Not a real tab usually set a tab immediately after the bar tab)
- viii. To learn more about Tabs, see this video: [Office 2013 Class #14: Word Set Tabs: Left, Center, Right, Decimal, Bar, Leader, and the](https://www.youtube.com/watch?v=YIfmXMw-KIE) [Rulerhttps://www.youtube.com/watch?v=YIfmXMw-KIE](https://www.youtube.com/watch?v=YIfmXMw-KIE)

#### **9. Insert Date:**

- i. Insert Ribbon Tab, Text group, Date
- ii. Insert Date = Alt, I, T or Alt, N, D

#### **10. Guidelines For Business Letters:**

- i. Letterhead
	- a. Identifies organization or individual
- ii. Date Line
	- a. Month, Day, Year
	- b. Place 2 6 lines below letterhead
- iii. Inside Address
	- a. Courtesy title + full name
		- i. Example "Professor Sue Chin" for PhD teacher at a university
- b. Business affiliation
- c. Full Address
- d. Place 3 8 lines below date line
- iv. Greetings (Salutation)
	- a. Place 2 lines below address
	- b. After salutation:
		- i. For business letter use a colon ":"
		- ii. Personal, use a comaa ","
- v. Message
	- a. Place 2 lines below salutation
	- b. Line spacing: Single
	- c. Paragraph spacing: double
- vi. Closing (Complimentary close)
	- a. Place 2 lines below the message text
	- b. Capitalize only the first word in the complimentary close
- vii. Signature Block
	- a. Place 5 lines below message text (allow room to sign)

#### **11. Paste Special: "Keep Text Only"**

# New Keyboard Shortcut:

- 1. Keyboard for Font Dialog box = Ctrl + D, or Ctrl + Shift + F
- 2. Insert Date = Alt, I, T or Alt, N, D
- 3. Tabs Dialog Box = Alt, O, T

## **Keyboards not seen in video, but may be useful:**

- 4. Remove Paragraph Level Formatting = Ctrl + Q
- 5. Remove Character Level Formatting = Ctrl + Spacebar